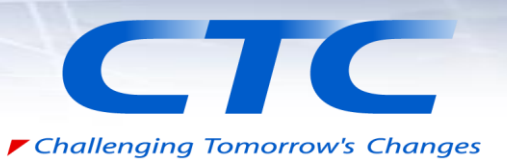

# Solid Edge2019 新機能ご紹介

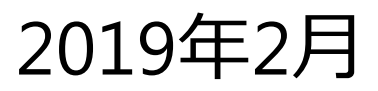

All Rights Reserved, © Copyright ITOUCHU TECHNO-SOLUTIONS Corporation 2019

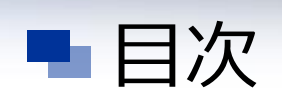

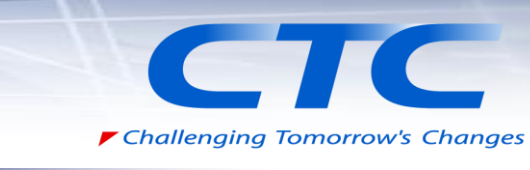

 名称変更 Solid Edge バージョン名の変更 起動画面とヘルプダイアログの更新 パーツ ジェネレーティブデザイン – 材質突き出し ジェネレーティブデザイン – 材質分離 リバースエンジニアリング – スムーズメッシュ 交差‐ 自動トリム 交差‐ 容器内の空洞からボディを作成 製品ラインアップ Solid Edge 2019の製品ラインアップ 標準/オプション機能 アセンブリ 調整可能チューブ 自動単純化 構成要素をクローン化の改善

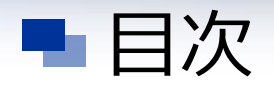

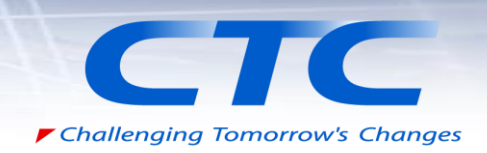

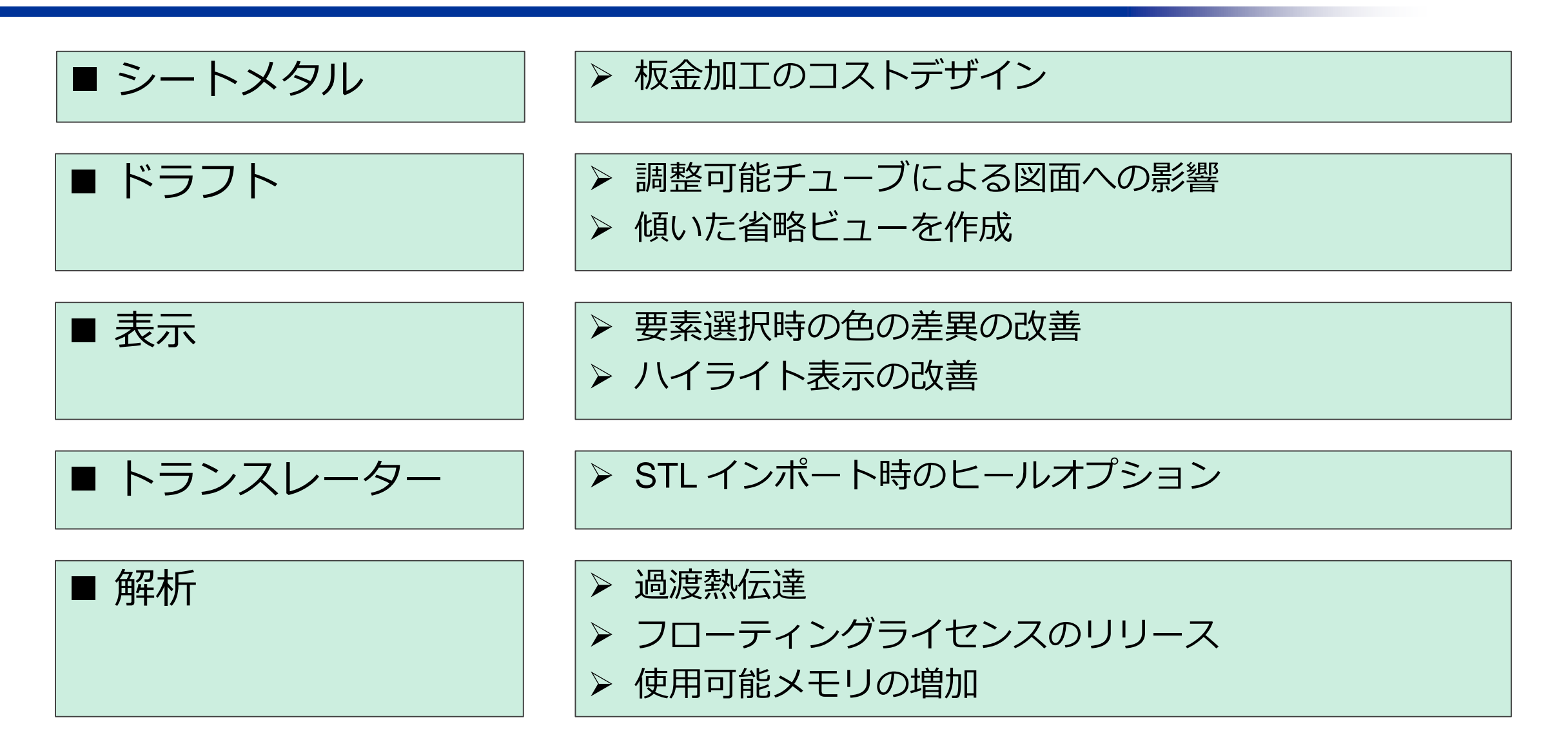

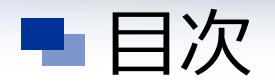

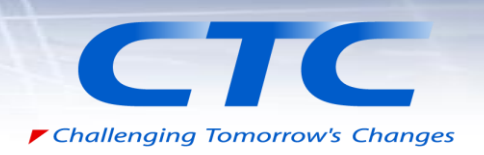

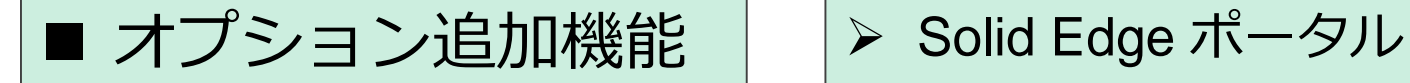

- 
- Solid Edge 2019 Technical Publications

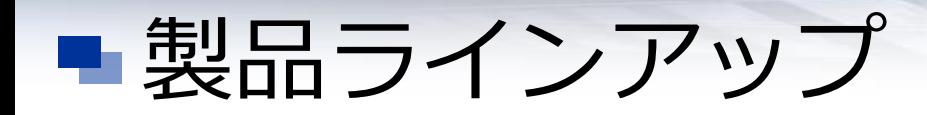

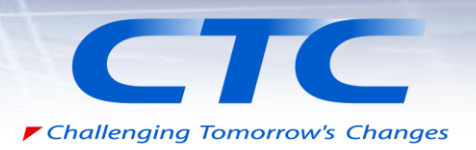

▶ Solid Edge 2019の製品ラインアップ

▶ 標準/オプション機能

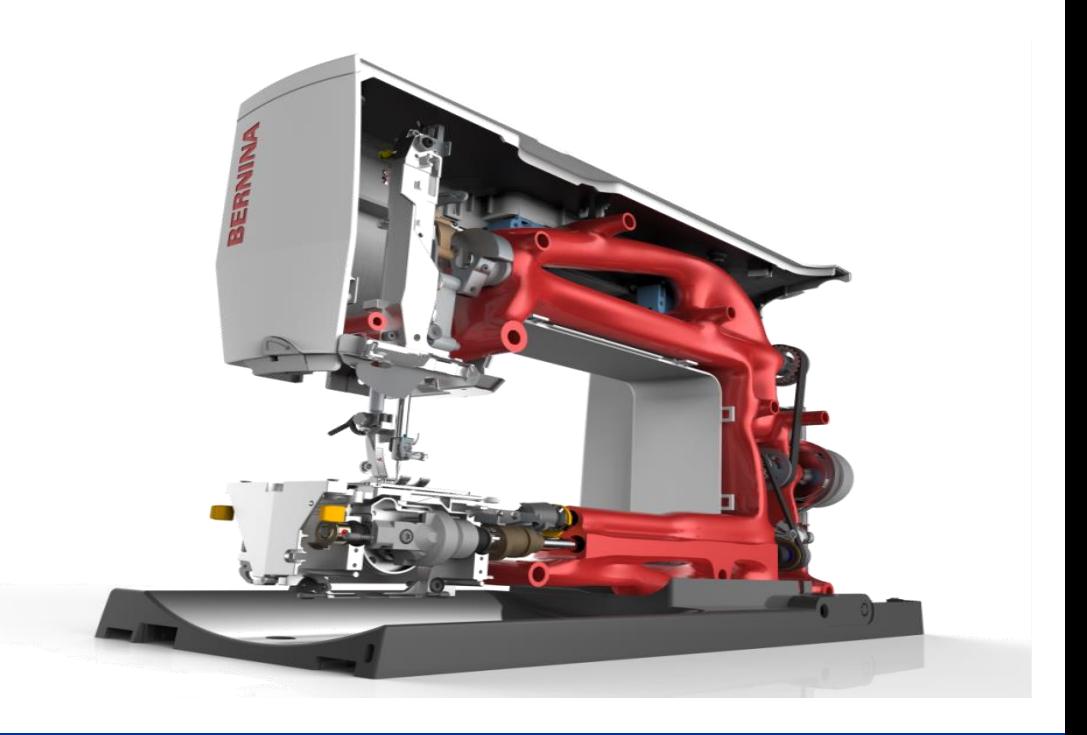

#### ■ Solid Edge 2019の製品ラインアップ

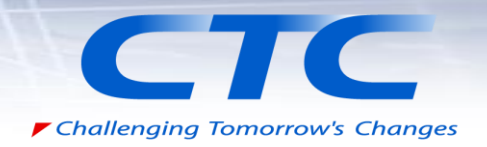

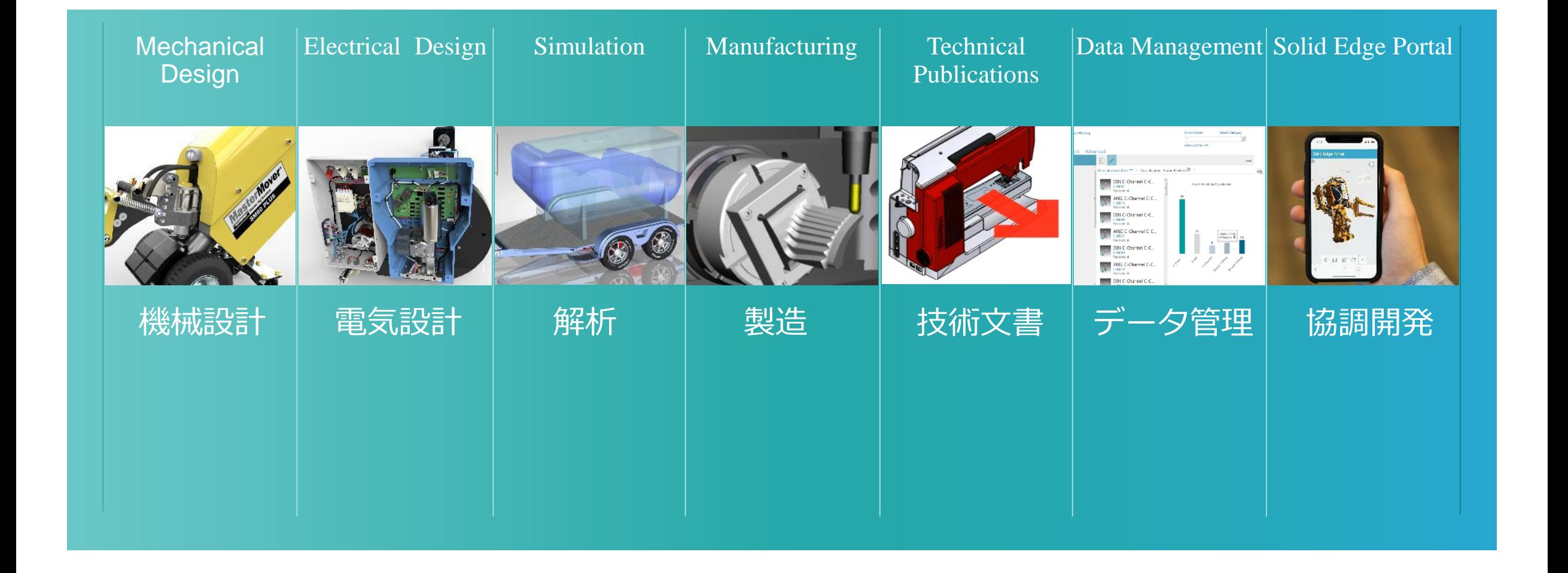

■ 製品ラインアップ:標準/オプション機能

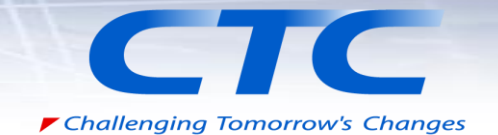

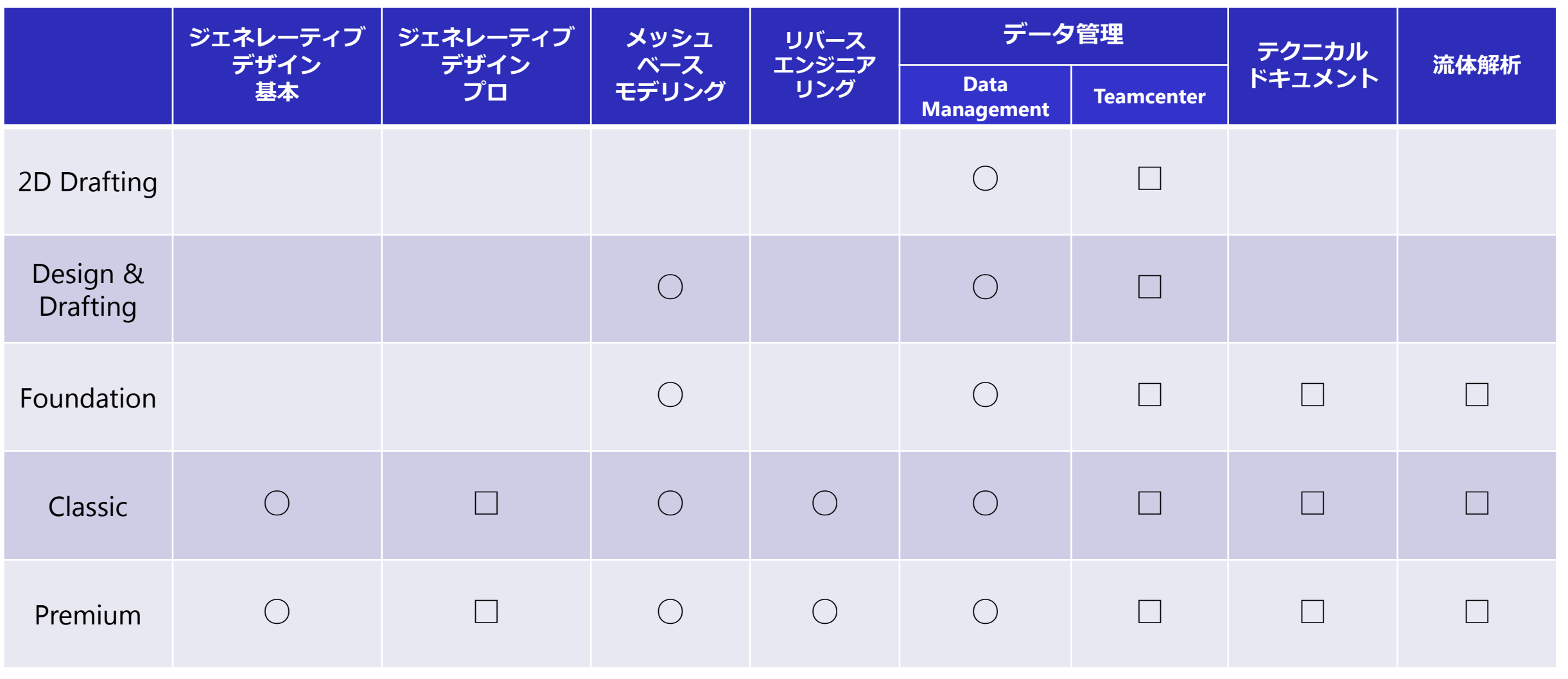

○標準機能 □オプション追加機能

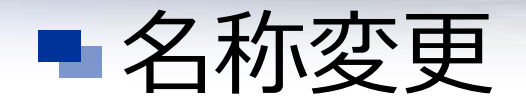

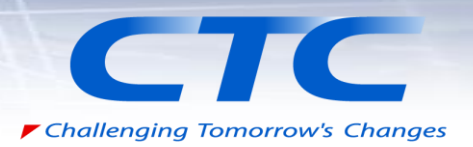

#### ▶ Solid Edge バージョン名の変更 > 起動画面とヘルプダイアログの更新

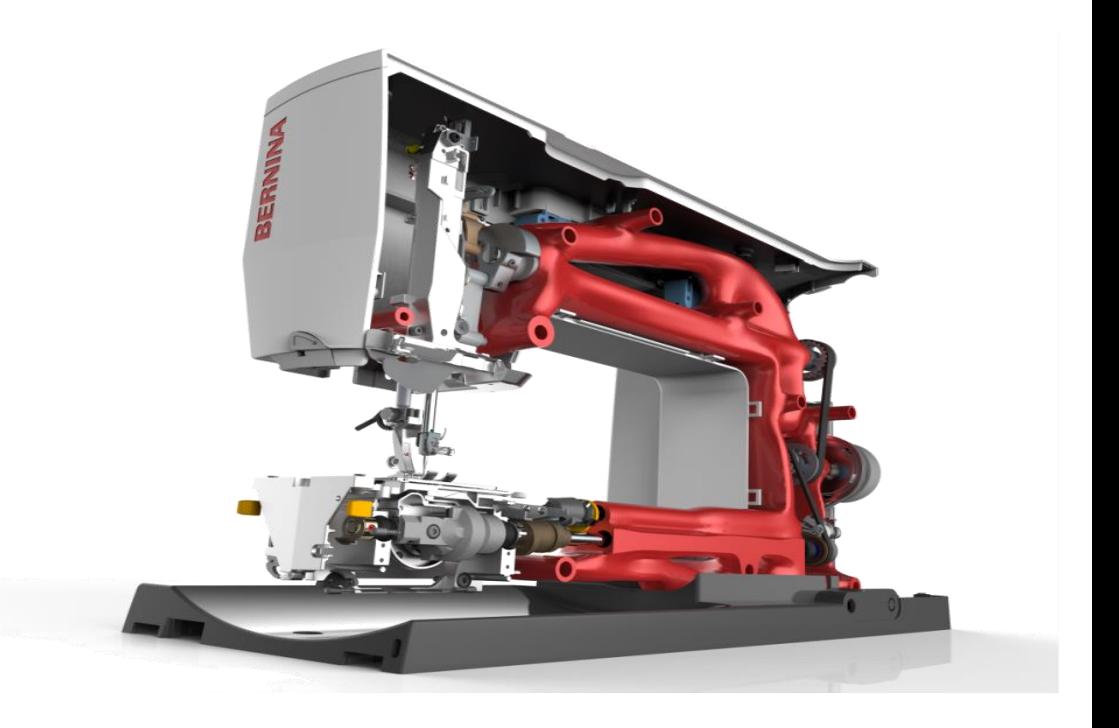

#### ■ 名称変更: Solid Edge バージョン名の変更

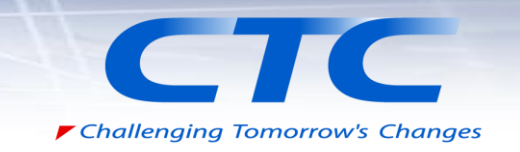

- 今回のリリースから"Solid Edge 2019"という 西暦形式のフォーマットに変更され ました。
- "Solid Edge 2019"のヘルプのバージョン情報で表記される番号は219となります。 (例:219.00.00.091)

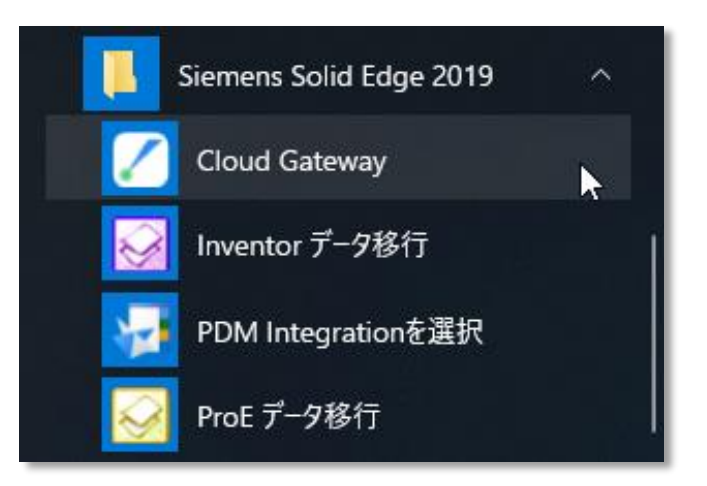

■ 名称変更:起動画面とヘルプダイアログの更新

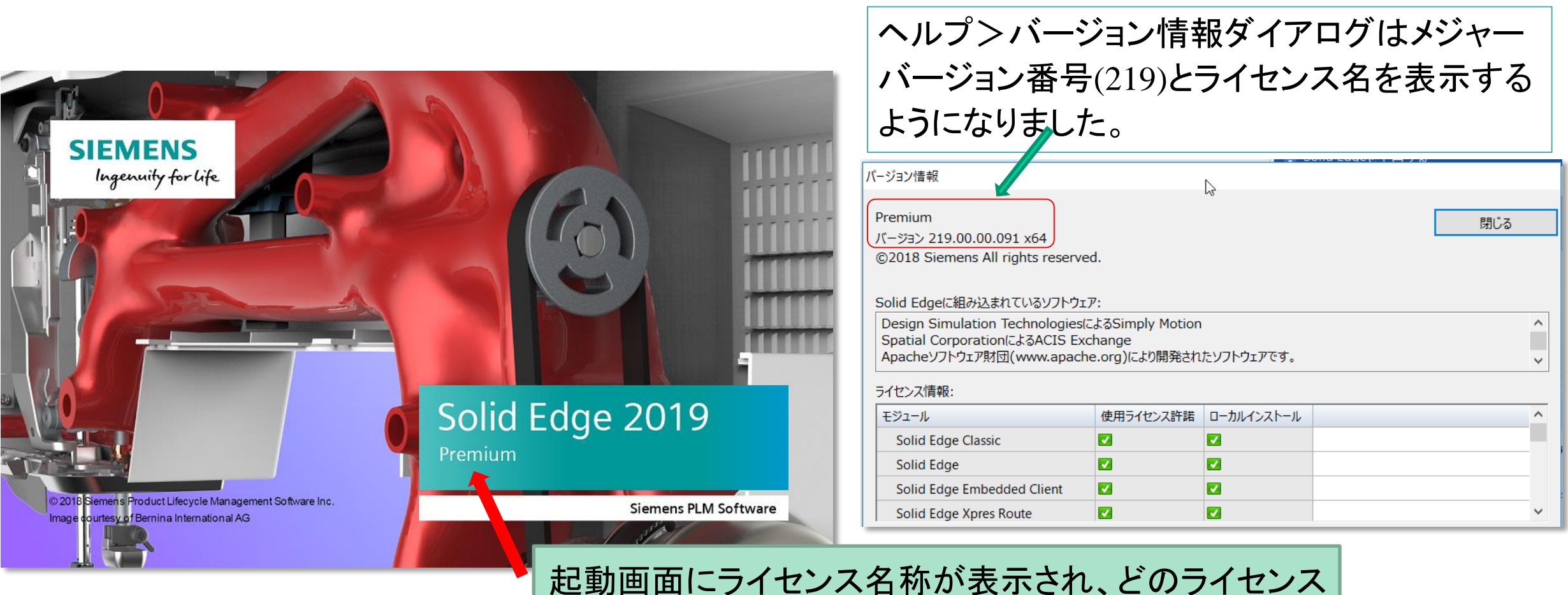

を使用しているかわかるようになりました。

CTC

▶ Challenging Tomorrow's Changes

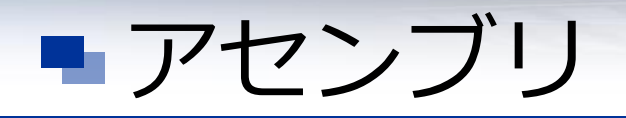

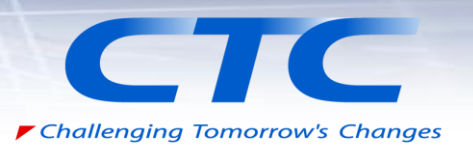

- > 調整可能チューブ
- 自動単純化
- ▶ 構成要素をクローン化の改善

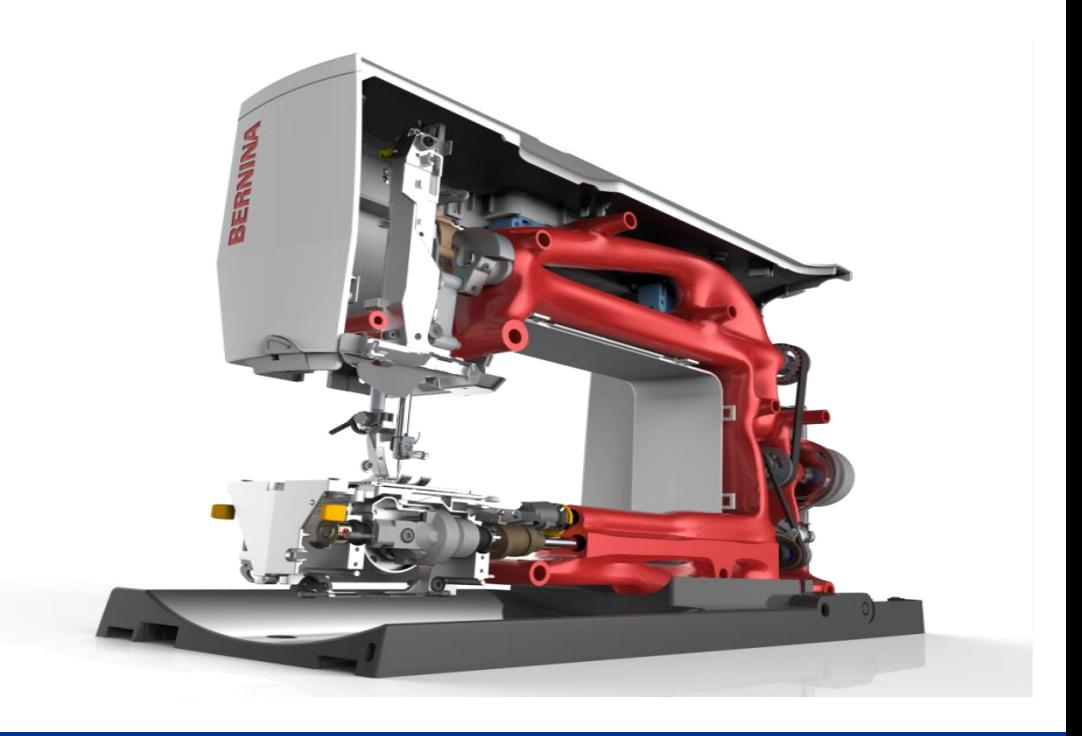

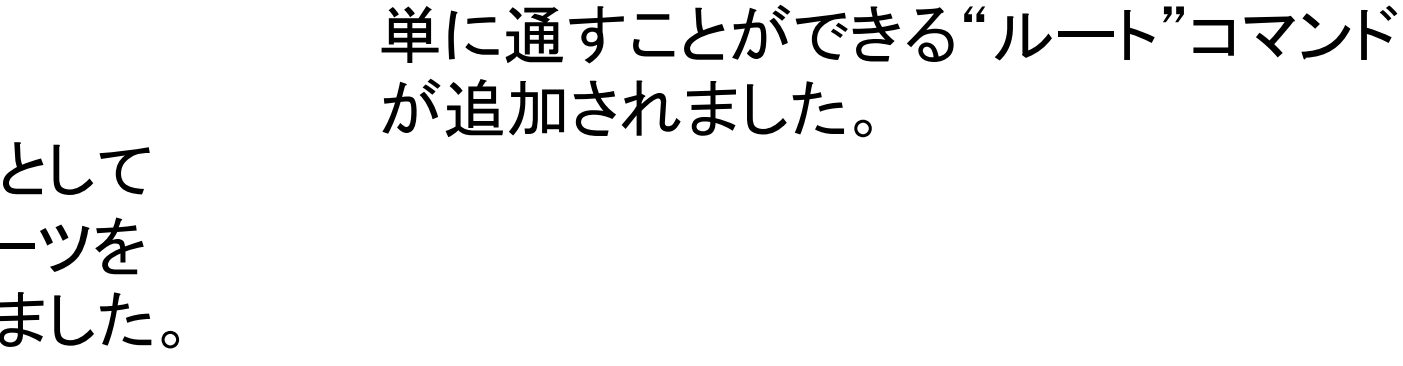

- ■アセンブリ:調整可能チューブ
	-
- XpressRouteが調整可能アセンブリに対応 しました。
- チューブパーツを調整可能チューブとして 配置することで、一つのチューブパーツを 複数の経路に配置できるようになりました。

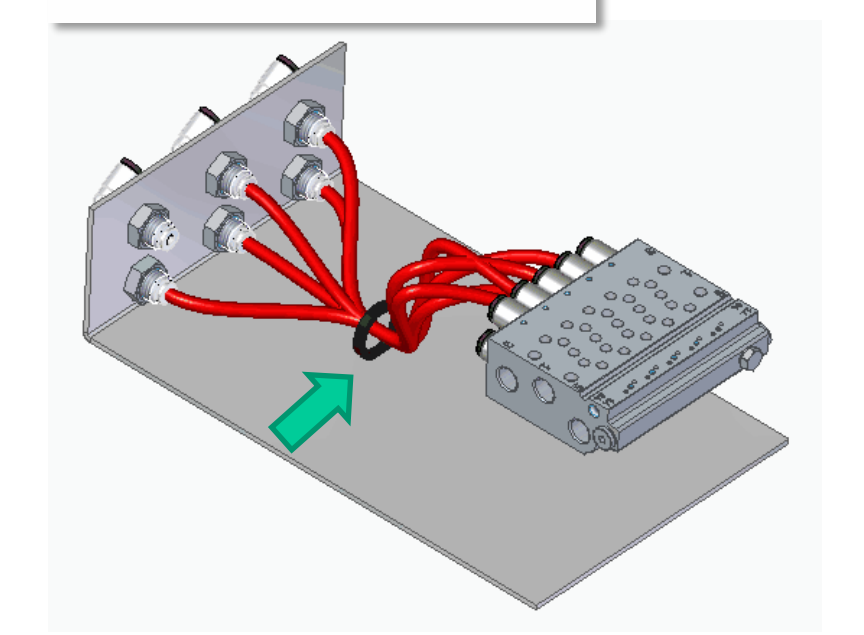

X XpresRoute

**♦ フレーム** 

6₽

デザインマネージャ

ERA

• 配置したチューブをフィッティング内に簡

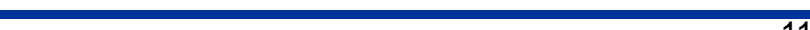

 $\overline{\phantom{a}}$ 

▶ Challenging Tomorrow's Changes

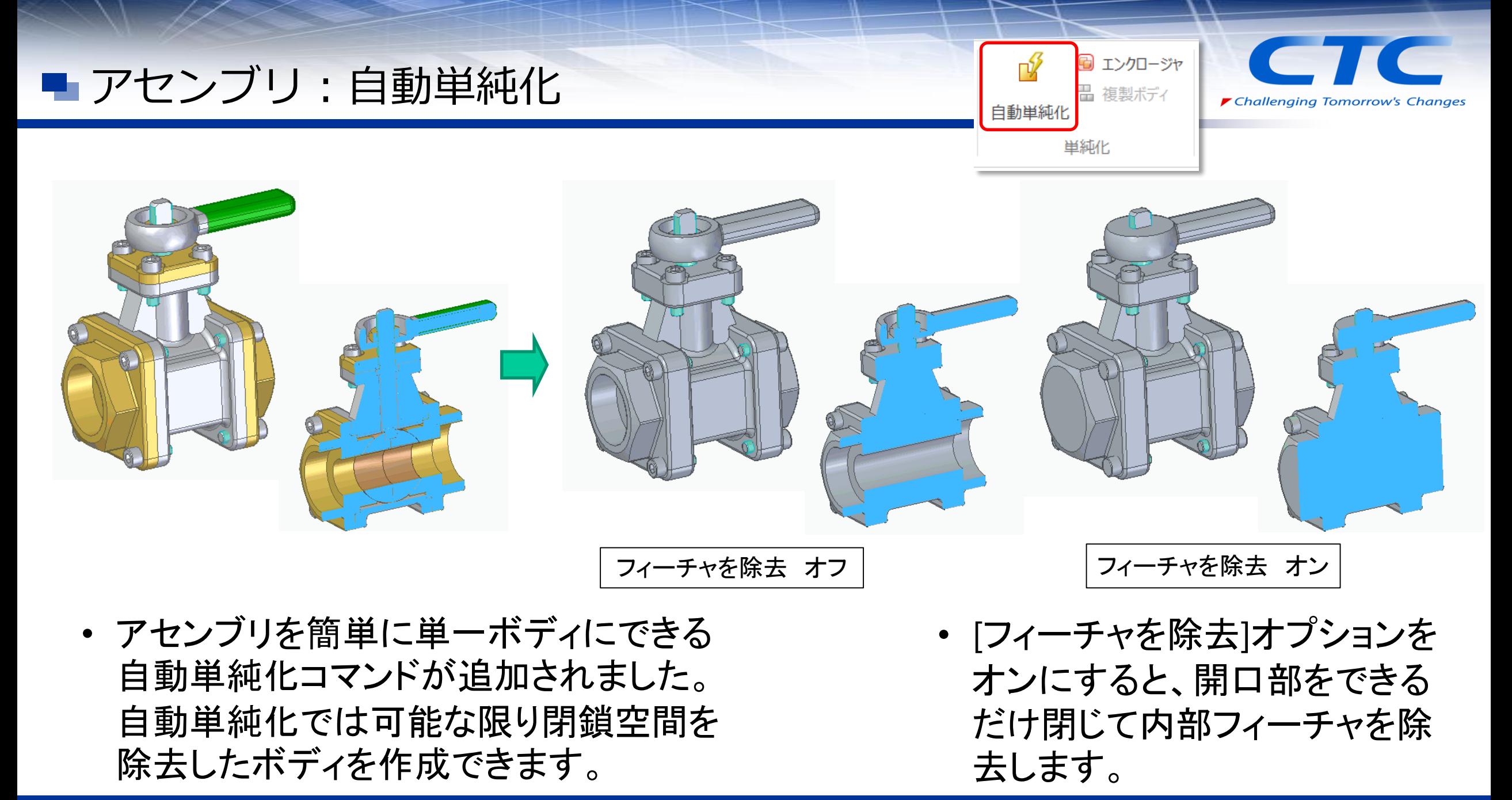

■ アセンブリ:構成要素をクローン化の改善

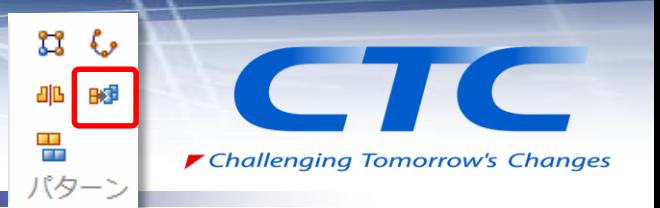

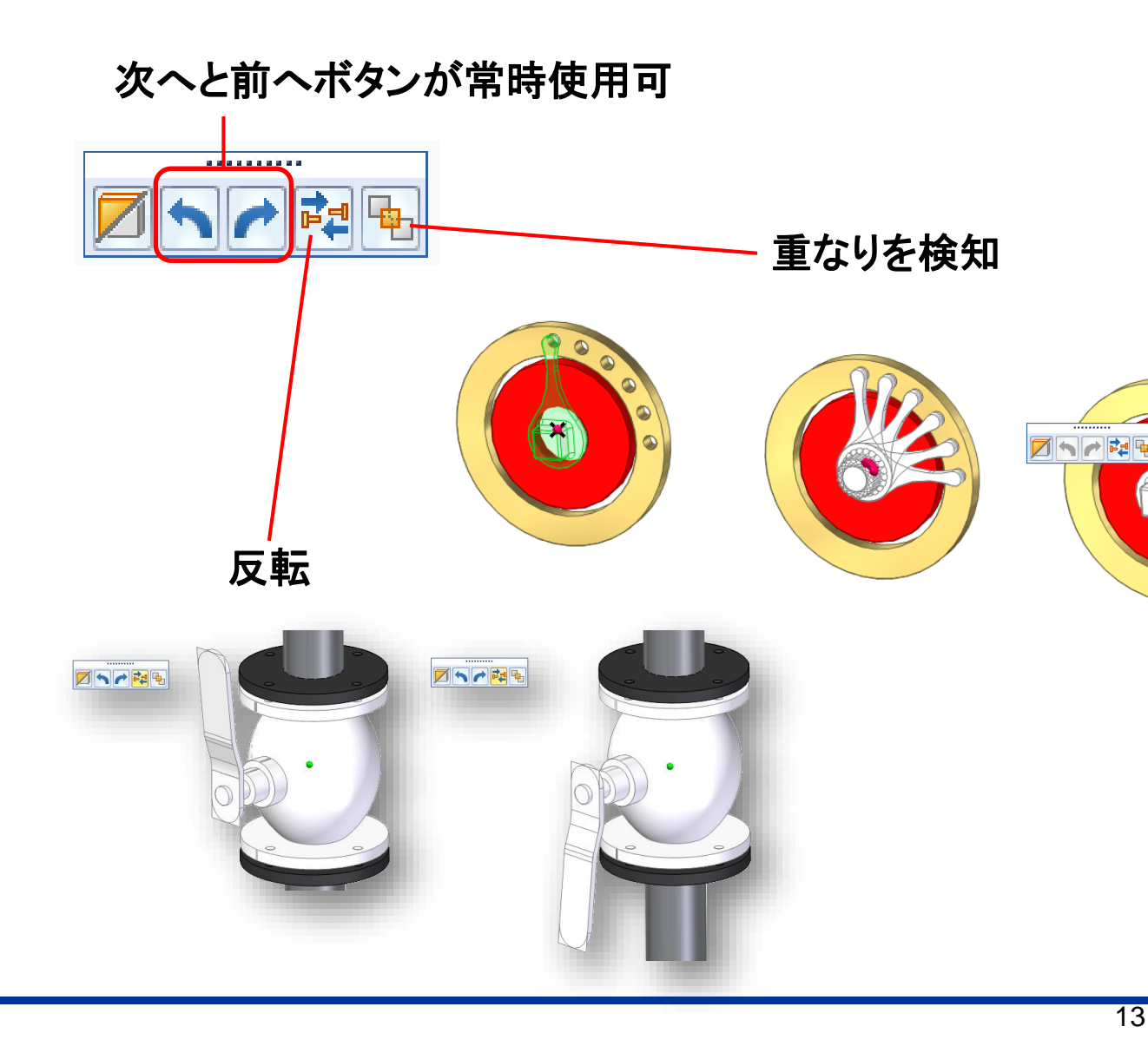

- 向きと配置の変更が迅速に行える ように改善されました。
- ST10では向きの指定は一方向に しかできませんでした。 2019では両方向の指定が可能な ため、少ない手数で目的の状態に できます。
- 向きの反転や配置要素の重なり の検知が可能になりました。

## パーツ

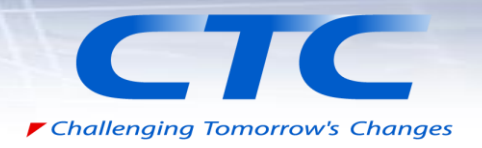

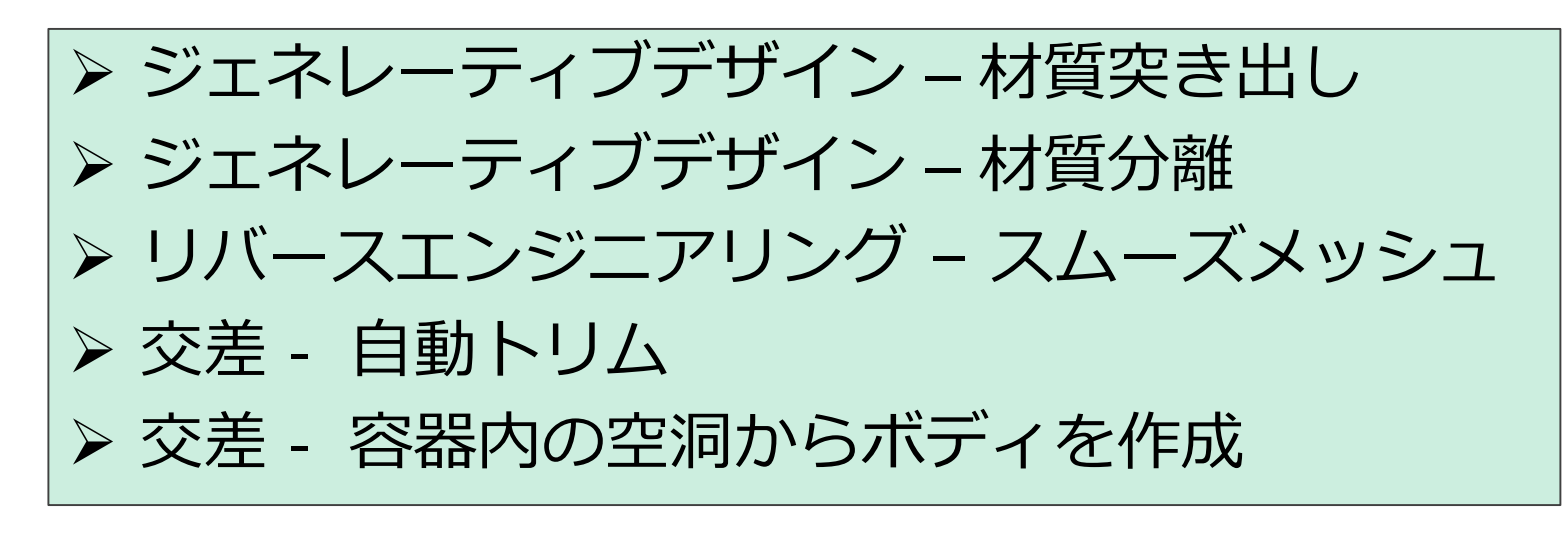

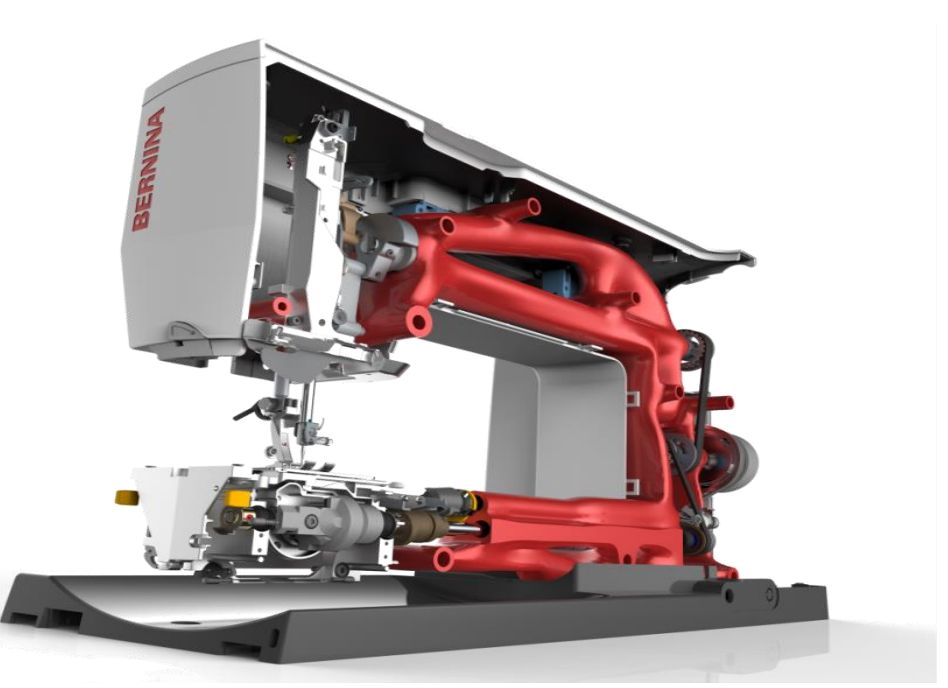

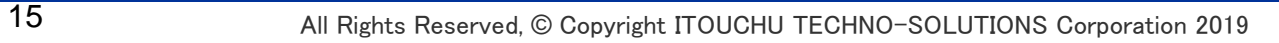

■ パーツ:ジェネレーティブデザイン - 材質突き出し 製造の設定

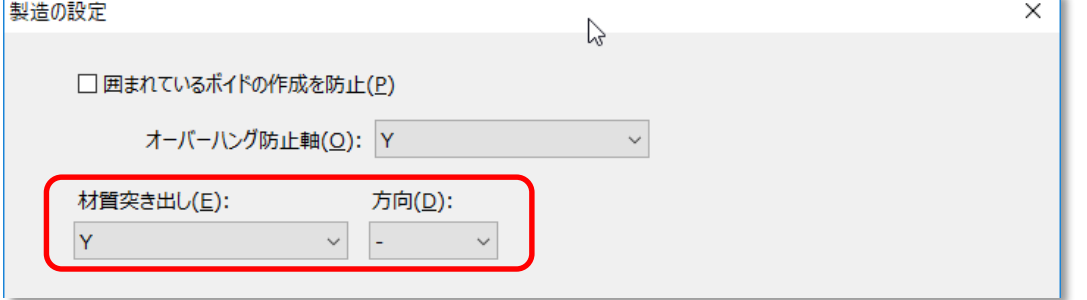

デフォルトの結果 Y軸指定 (+ 方向) Y軸指定(両方向)

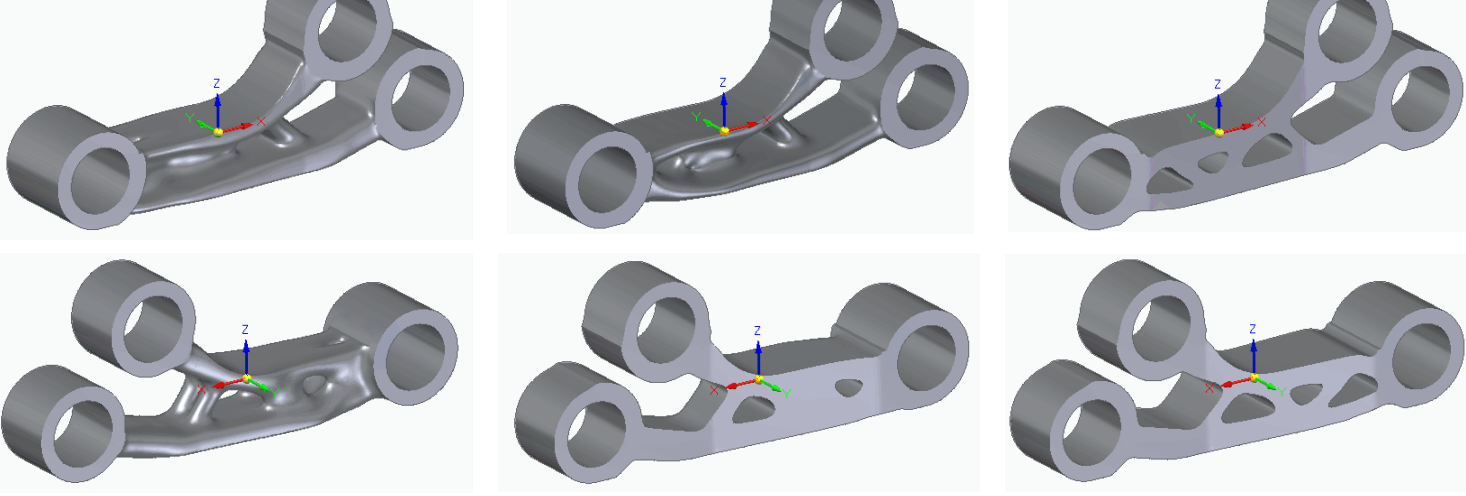

• マシニングやフライス盤で製造 できるように、加工方向を考慮 した最適化形状が作成できるよ うになりました。

Challenging Tomorrow's Changes

儤

- 加工方向を指定することで、パ ーツの断面を指定した方向にで きる限り維持した形状を作成し ます。
- この機能を使用するには、ジェ ネレーティブデザインプロのオプ ションライセンスが必要です。

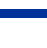

## ■ パーツ:ジェネレーティブデザイン - 材質分離

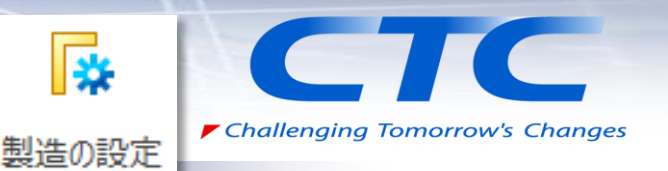

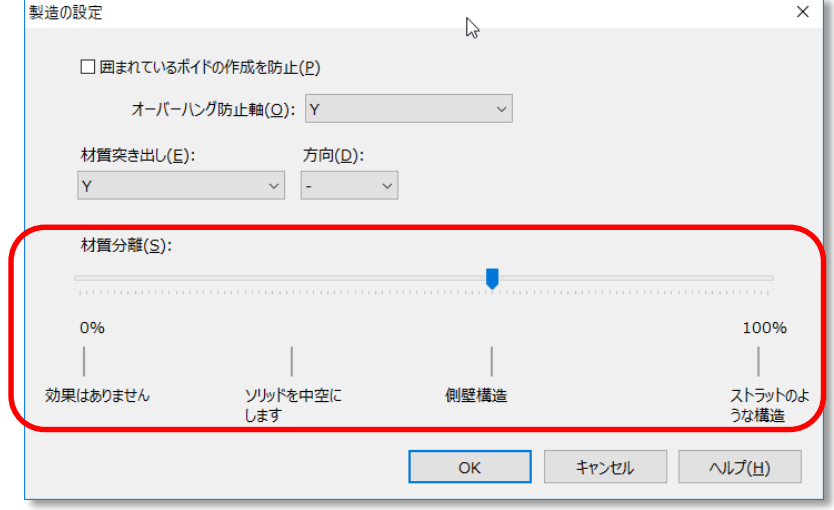

- シェルや柱状の最適化形状を生成可能になりました。
- この機能を使用するには、ジェネレーティブデザインプロ のオプションライセンスが必要です。

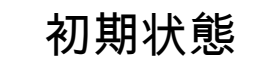

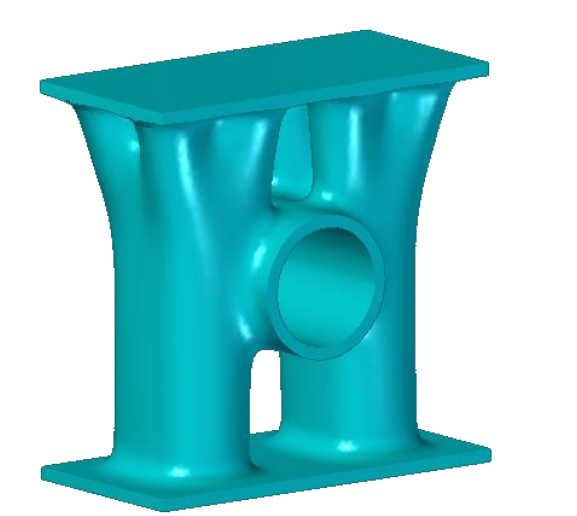

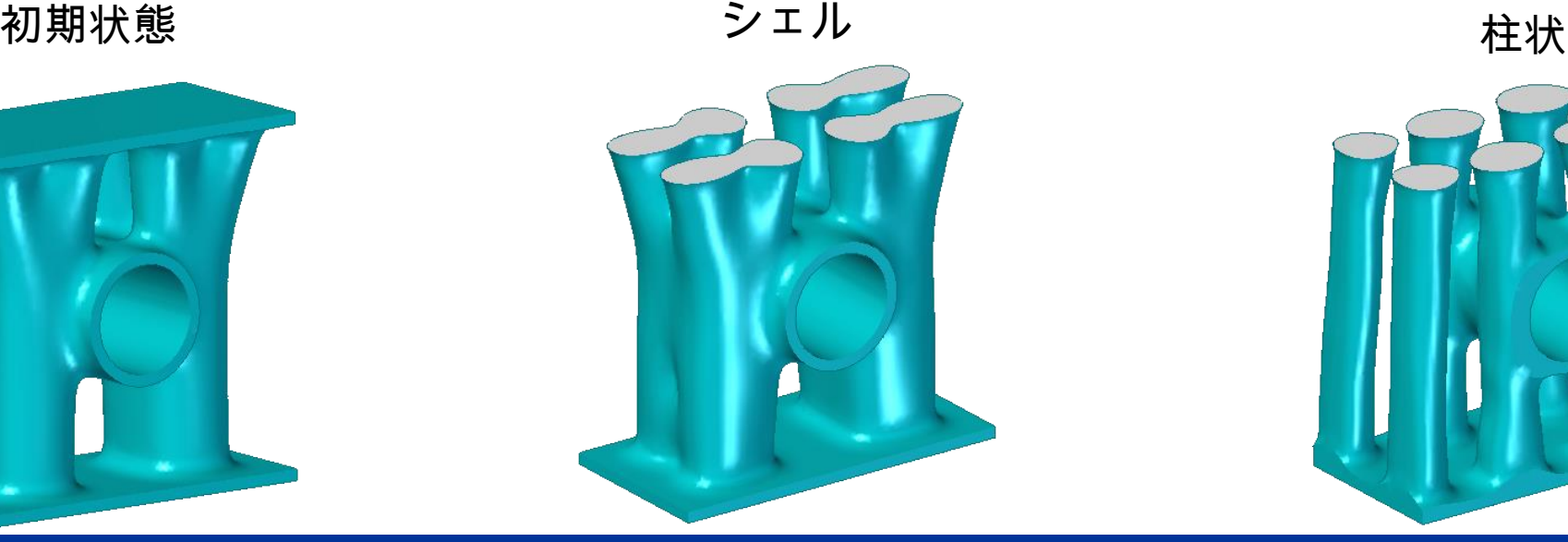

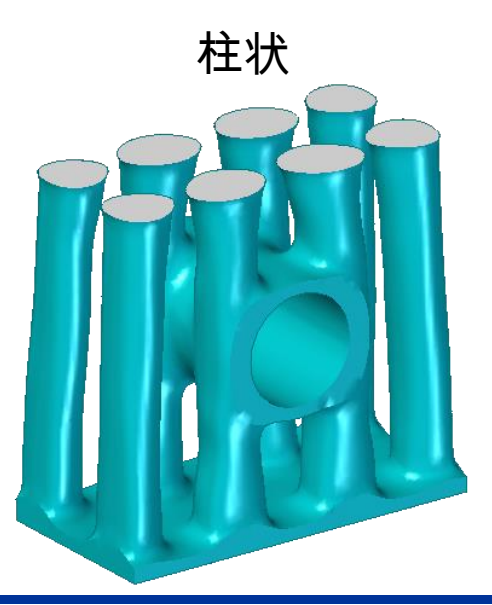

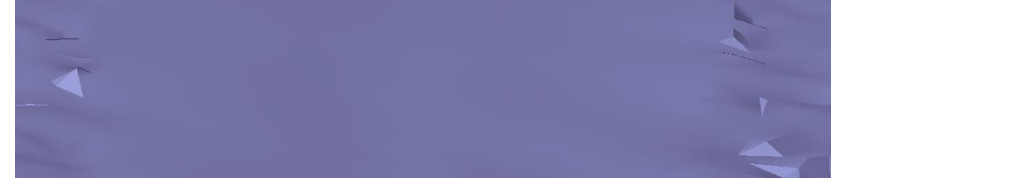

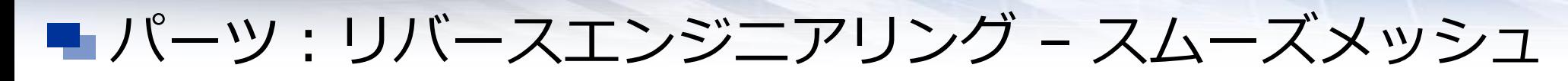

- スキャンデータに含まれる不要な凹凸を除去できるようになりました。
- メッシュ全体、もしくは選択した領域を対象に平滑化できます。

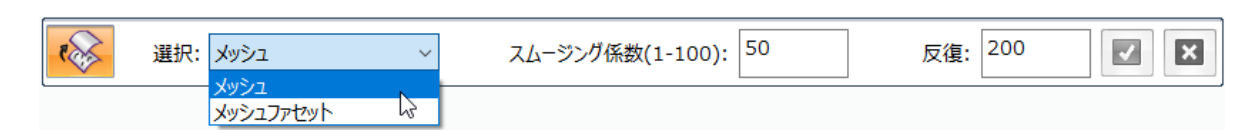

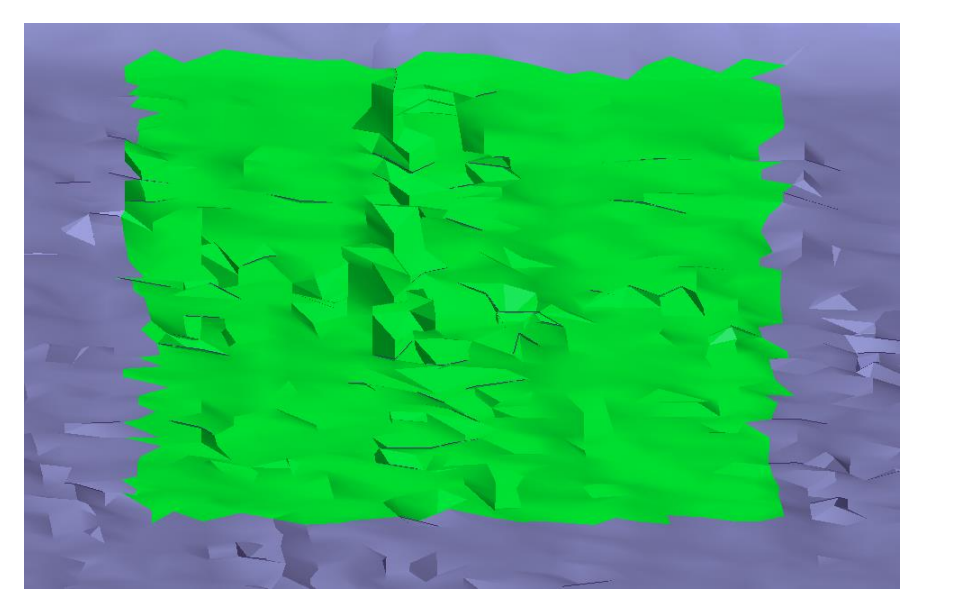

![](_page_17_Picture_7.jpeg)

![](_page_17_Picture_8.jpeg)

#### ■パーツ:交差 - 自動トリム

![](_page_18_Picture_1.jpeg)

![](_page_18_Picture_2.jpeg)

• "交差"コマンドに追加された[自動トリム] で、交差する サーフェスから不要部分を自動でトリムできるようになり ました。

![](_page_18_Picture_4.jpeg)

![](_page_18_Picture_5.jpeg)

• [選択した領域を反転]ボタンで、トリム 結果を反転できます。

• トリムされた結果が閉じた領域になる 場合、ボリュームが作成されます。

![](_page_19_Picture_0.jpeg)

- "交差"コマンドの[デザインボディを作成]で、 容器のソリッドと、液面を示すサーフェスで囲 まれた空間からボディが作成できます。
- ゴールシークで液面の高さを変数、目的 の容量をゴールにすることで、必要な液面 の高さを求められます。

![](_page_20_Picture_0.jpeg)

![](_page_20_Picture_1.jpeg)

#### ▶板金加工のコストデザイン

![](_page_20_Picture_3.jpeg)

## ■ シートメタル:板金加工のコストデザイン

![](_page_21_Picture_1.jpeg)

![](_page_21_Picture_87.jpeg)

![](_page_21_Picture_88.jpeg)

- シートメタル部品の曲げ数や切抜き長から相対的 なコストを見積もる[コストデザイン]タブが追加さ れました。
- 材質や曲げ、切抜きなどのコストを手入力し、それ らに基づいたコストを算出します。
	- ✔ 材質に基づいたコスト

最小シートサイズ

質量

体積

曲面

✔ 加工方法に基づいたコスト

曲げ

切り取り スタンプ

✔ ユーザーの独自項目を追加可能

![](_page_22_Picture_0.jpeg)

![](_page_22_Picture_1.jpeg)

#### > 調整可能チューブによる図面への影響 >傾いた省略ビューを作成

![](_page_22_Picture_3.jpeg)

![](_page_23_Picture_0.jpeg)

4 mm Flex Hose

4 mm Flex Hose

タイトル

QSM M7

KQ2E04-00 NU KQ2E04-00 NUT KQ

**Base Plate** 

材質

Aluminum, 106

ABS Plastic, hi

ABS Plastic, hi

gh impact

gh impact

数量

 $10$ 

 $\overline{1}$ 

6

-5

||チューブの直管長

190.000 mm

135.000 mm

■ ドラフト:調整可能チューブによる図面への影響

アイテ

云番号

 $\overline{1}$ 

-2

5

-6

文書番号

PDV-00234

BP-759001

T\_KQ

Flx-12345

Flx-12345

![](_page_23_Figure_3.jpeg)

☑ 不明瞭な値に以下のマークを付ける: • 同じチューブパーツでも「直管長」や「質量」が 異なる場合、パーツリストでは別のチューブとし て扱えます。

• 従来のチューブと同様に、 調整可能チューブの中心線 が表示されます。

![](_page_23_Picture_7.jpeg)

フレームとバイビングの固有性

図カット長

口質量(A)

 $\Box$ 749-8

 $1575817571 - 6$ 

チューブの固有性

网膜管長(H)

口管理

以下の条件を使用して開右性を特定する

■ 不明瞭な値に以下のマークを付ける(K):

□全長のボーツリストを作成する(の)

アイテム手号のセパレータバル

パイプの荒削り端のクリアランス(R): 0.000 mm

フレームの荒削り端のクリアランス(N): 0.000 mm

以下の条件を使用してアイテムの面有性を特定する

図 不明確な値に以下のマークを付ける

全般 場所 タイトル 列 データ 並べ替え グループ オブション アイテム番号 パーツリストの調整 バルーン

上に移動NB

下に移動(D)

以下の条件を使用してアイテムの固有性を特定する:

■ パーツリストのプロパテ

アイテム画像

M パーツ(P)

同ポイプの

同ポイプのフィッティングの 図フレームメンバー(F)

□アセンブリで生成されたアイテム番号を使用する(M)

番号の増分(0): 1

NTS提供した場は重要をポーツIDNに患者する

チューブの固有性

☑直管長(H) □暂量

図 バルーンを備えていないアイテムにマークを付ける(B)

□並べ替え順にしたがって、アイテムパルーンの番号を付け替える(L)

開始するアイテム番号(M): 1

### ■ ドラフト:傾いた省略ビューを作成

![](_page_24_Picture_1.jpeg)

![](_page_24_Figure_2.jpeg)

![](_page_24_Figure_3.jpeg)

![](_page_24_Figure_4.jpeg)

- 切断軸の定義により省略線の向きを指定できます。 指定された切断軸は破線(寸法軸と同様)で表示さ れます。
- 図面ビューは定義された切断軸に対して水平/垂 直に省略できます

![](_page_25_Picture_0.jpeg)

![](_page_25_Picture_1.jpeg)

#### ▶ 要素選択時の色の差異の改善 > ハイライト表示の改善

![](_page_25_Picture_3.jpeg)

#### ■ 表示: 要素選択時の色の差異の改善

![](_page_26_Picture_1.jpeg)

![](_page_26_Figure_2.jpeg)

• ST10では要素選択時のパス ファインダとグラフィックウィン ドウで色の差異がありました。 2019では差異をなくしました。

### ■表示:ハイライト表示の改善

![](_page_27_Picture_1.jpeg)

#### ハイライトにシェーディングを使用 = OFF

![](_page_27_Picture_3.jpeg)

#### ハイライトにシェーディングを使用 = ON

![](_page_27_Picture_5.jpeg)

![](_page_27_Picture_6.jpeg)

• ST10ではハイライト時のシェーディング設定が できませんでした。 2019では選択時のシェーディング指定と同じよ うにできるようになりました。

![](_page_27_Figure_8.jpeg)

![](_page_28_Picture_0.jpeg)

![](_page_28_Picture_1.jpeg)

#### ▶ STL インポート時のヒールオプション

![](_page_28_Picture_3.jpeg)

## ■ トランスレータ : STL インポート時のヒールオプション

![](_page_29_Picture_65.jpeg)

• [メッシュの欠陥をヒール]の機能をオン/オフするボタン が、インポートのオプションに追加されました。

オフにすると、縮退ファセットや重複した頂点等の基本 的な問題のみ修復するようになり、変換時間を短縮でき ます。

オンにすると、上記に加えて自己交差の問題まで修復 するようになりますが、変換時間が長くなります。

• INIファイルに欠陥修復後に生成されてしまう不要な メッシュの排除に使用される"Minimum facet number=100" オプションが追加されました。

![](_page_30_Picture_0.jpeg)

![](_page_30_Picture_1.jpeg)

#### 過渡熱伝達 フローティングライセンスのリリース ▶ 使用可能メモリの増加

![](_page_30_Picture_3.jpeg)

![](_page_31_Picture_0.jpeg)

![](_page_31_Picture_1.jpeg)

• 時間経過による熱変化が解析 できるようになりました。

**CTC** 

▶ Challenging Tomorrow's Changes

• 線形過渡熱伝達解析ができる ようになりました。ステップ毎の 結果を求められます。

## ■ 解析:フローティングライセンスのリリース

![](_page_32_Picture_1.jpeg)

![](_page_32_Figure_2.jpeg)

![](_page_32_Picture_3.jpeg)

ライセンス取得中

![](_page_32_Picture_5.jpeg)

- シミュレーションのメニューに、ライセンスの「取得」と 「リリース」を行うボタンが追加されました。
- フローティングのシミュレーションライセンスをリリース するには、 ST10まではSolid Edgeを完全に終了する 必要がありました。 2019では「リリース」ボタンを押すことで、Solid Edgeを 起動したままシミュレーションライセンスをリリースでき るようになりました。

• ボタンの状況でライセンスの取得状況を判別できます。

![](_page_33_Picture_0.jpeg)

0QDNLL仕**中** 

- 解析:使用可能メモリの増加
	- ST10までは解析計算を行うソルバで使用可能なメモリの上限は8GBでした。 2019で ソルバが「ILP-64 Nastran Solver」に変更された事で、メモリ上限がなくなりました。
	- 解析計算時のメモリ不足エラーが改善されました。

![](_page_33_Picture_51.jpeg)

![](_page_33_Picture_52.jpeg)

![](_page_33_Picture_7.jpeg)

![](_page_34_Picture_0.jpeg)

![](_page_34_Picture_1.jpeg)

▶ Solid Edge ポータル

 $\triangleright$  Solid Edge 2019 Technical Publications

![](_page_34_Picture_4.jpeg)

### ■ オプション追加機能: Solid Edge ポータル

![](_page_35_Picture_1.jpeg)

![](_page_35_Picture_2.jpeg)

- クラウド上に設計データを安全にアップロー ドし、プロジェクトメンバー間で共有、マーク アップができるようになりました。
- 一般的なCADフォーマットに対応し、 ビューイング・マークアップ・断面・ 分解図作成が可能です。
- 5GBまで無料でファイル保存できます。
- Webkey アカウントがあれば利用できます。

## ■オプション追加機能: Solid Edge 2019 Technical Publications

![](_page_36_Figure_1.jpeg)

![](_page_36_Figure_2.jpeg)

- Solid EdgeのCADモデルから作業手順書 やテクニカルイラストを作成できるようにな りました。
- 3D Publishingで複数ページからなる作業 手順書が作成できます。 Illustrationsで単一ページのテクニカルイ ラストを作成できます。
- CADモデルとリンクしているので、設計変 更があった際も、手順書に反映できます。
- 作成した手順書やイラストは、PDFや HTMLで出力できます。